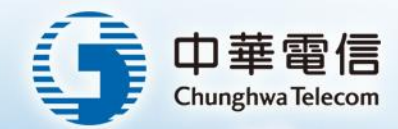

# ALWAYS AHEAD HiNet智慧郵件幫手

HiNet 郵件系統開發團隊

走在最可面

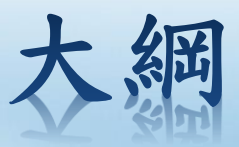

# ❖**HiNet**智慧郵件幫手簡介 ❖**HiNet**智慧郵件幫手操作說明 ❖**HiNet**智慧郵件幫手功能面版 ❖**HiNet**智慧郵件幫手使用範例

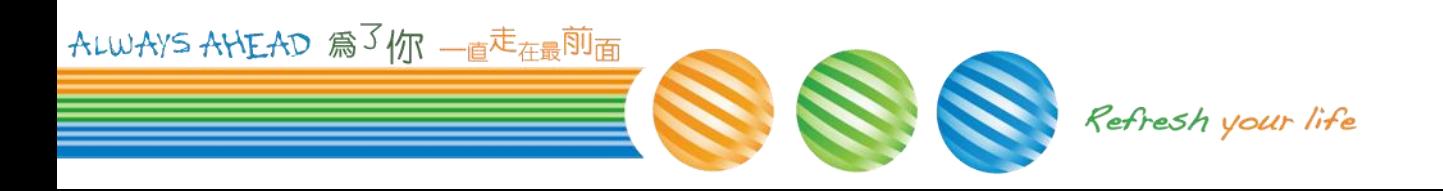

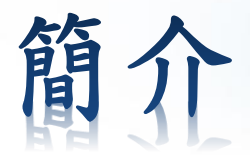

- ❖ HiNet智慧郵件幫手採用AIGC技術,在HiNet網頁郵件服務 webmail 提供以多項功能,例如:
	- ❑ 即時多語系翻譯
	- ❑ 給予信件撰寫靈感
	- ❑ 撰寫專業職場信件
	- ❑ 快速生成回信內容
	- ❑ 解決回信撰寫難題
- ❖ 提供HiNet郵件帳號用戶(msa.hinet.net及ms1.hinet.net ~ms82.hinet.net)試用體驗,不收取費用。
- ❖ 意見信箱:[webmail@hinet.net](mailto:webmail@hinet.net)
	- □ 我們將依使用者提供的建議事項及試用心得回饋資訊,調整後推出 正式版本並停止免費試用。在此謝謝您使用HiNet webmail 及您的 寶貴意見。

ALWAYS AHEAD 為了你 一直走在最前面

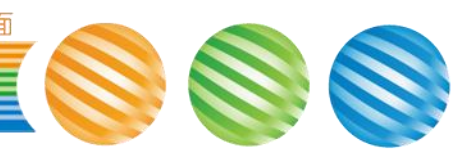

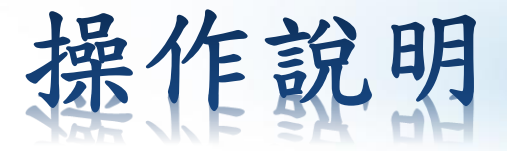

- ❖ 登入**webmail**後,在信件編輯時**(**【寫新信】、【回信】、 【轉寄】或【全部轉寄】**)**切換使用新版信件編輯器,再按 下「智慧郵件幫手」的功能鍵,就會出現「智慧郵件幫手」 功能表單。
- ❖ 步驟:
	- 1.登入webmail
	- 2.在信件編輯時 (【寫新信】、【回信】、【轉寄】或【全部轉寄】) 3. 按下【切換編輯器】

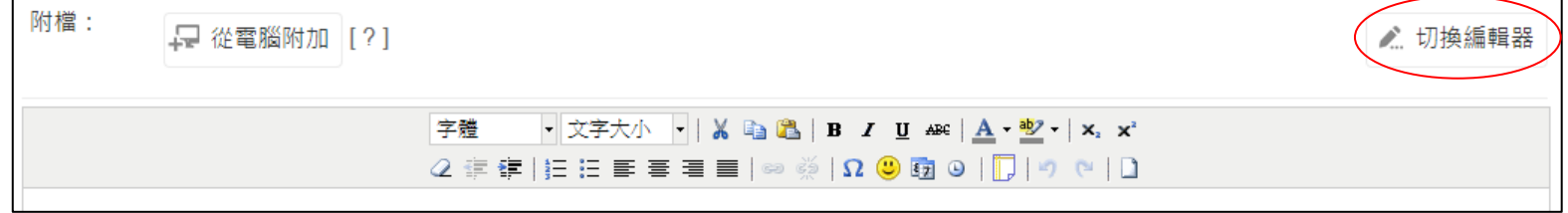

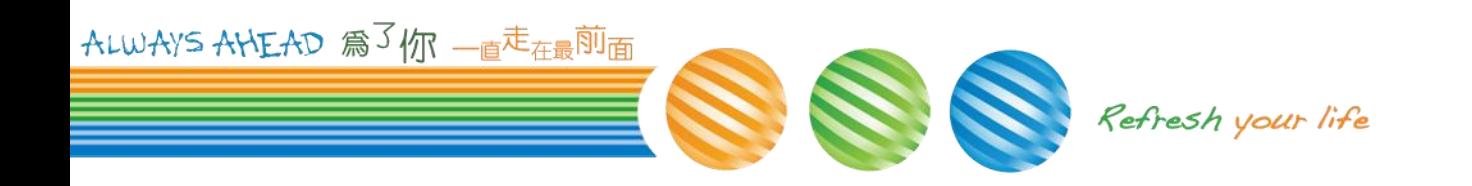

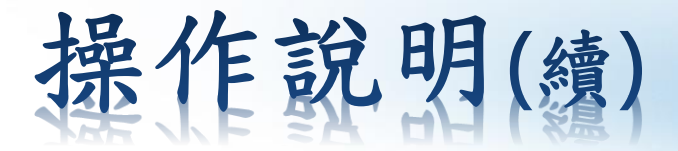

❖ 步驟**(**續**)**:

#### 4.出現提示視窗,按下【重新載入】

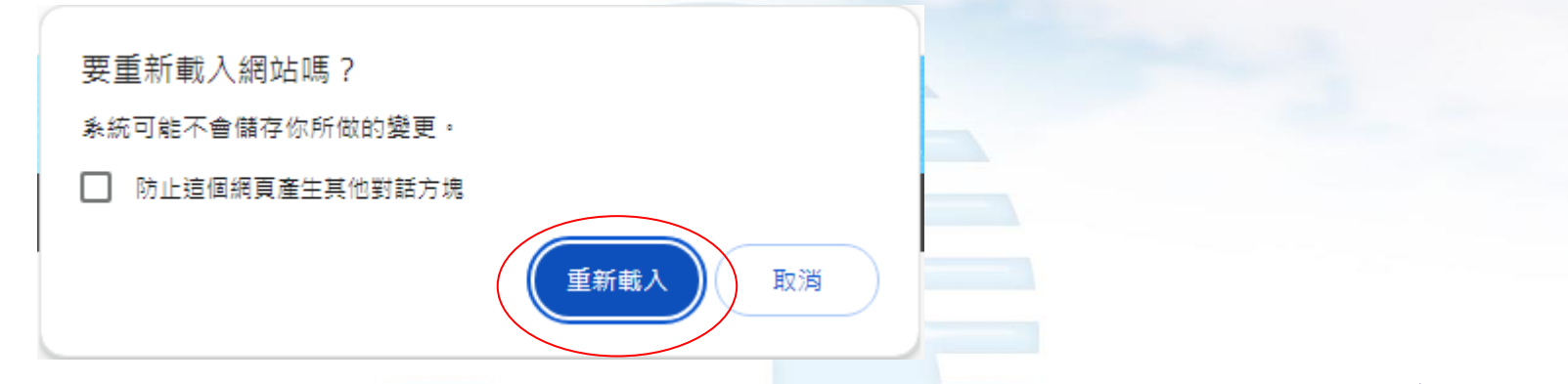

請不要在寫信的中途進行切換,避免網站重新載入後,造成未存檔的 信件內容遺失

5.在新版編輯器按下「智慧郵件幫手」的功能鍵

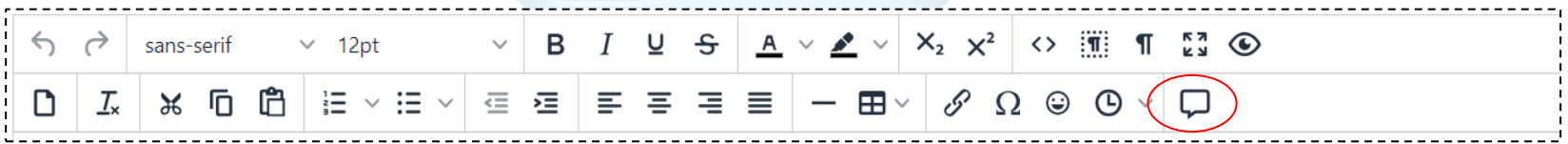

ALWAYS AHEAD 為3你 一直走在最前面

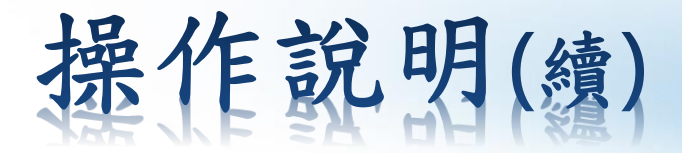

#### ❖ 步驟**(**續**)**:

#### 6.信件編輯畫面右側會展開「智慧郵件幫手」功能面版

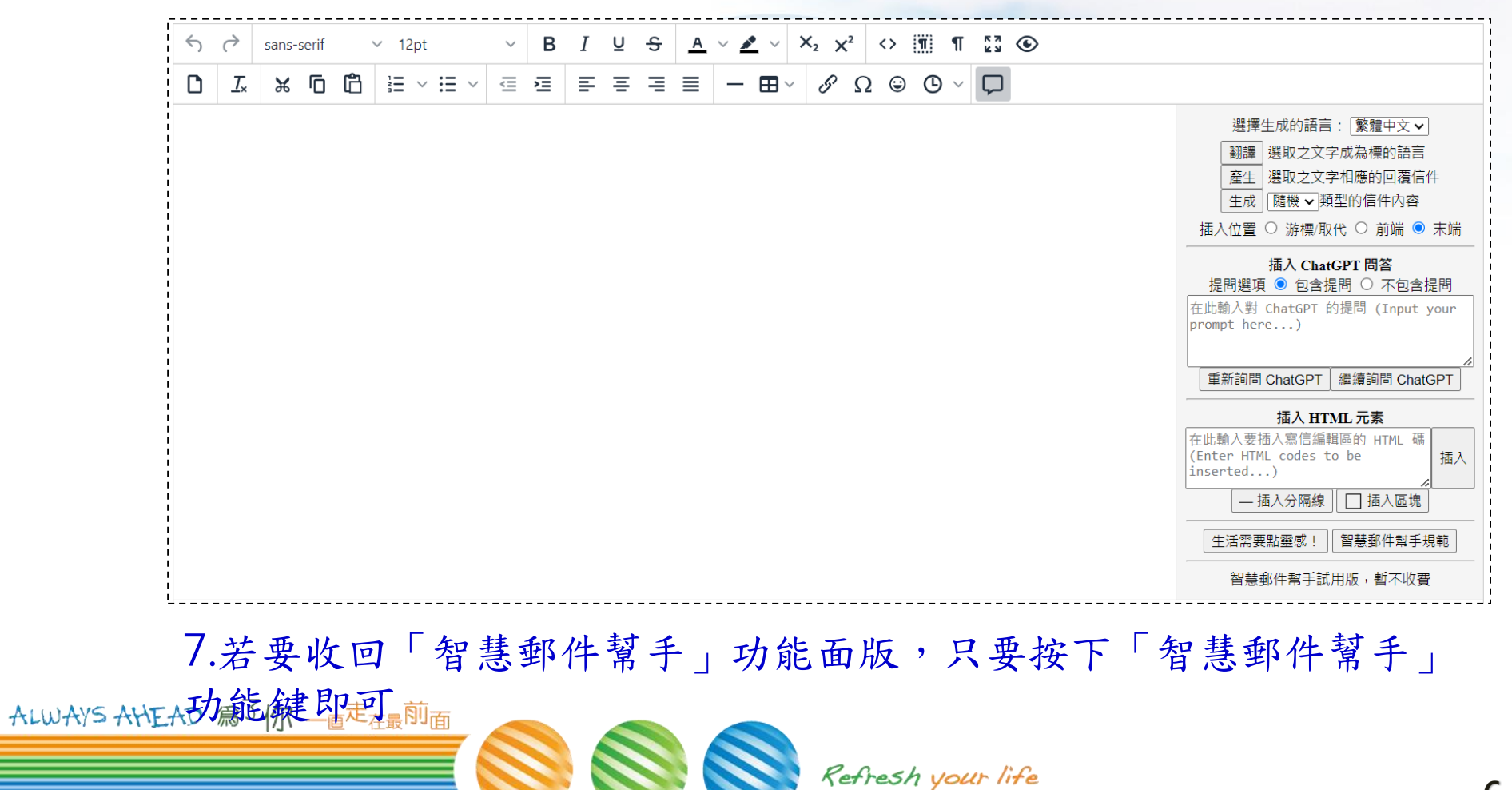

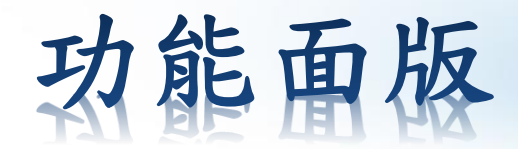

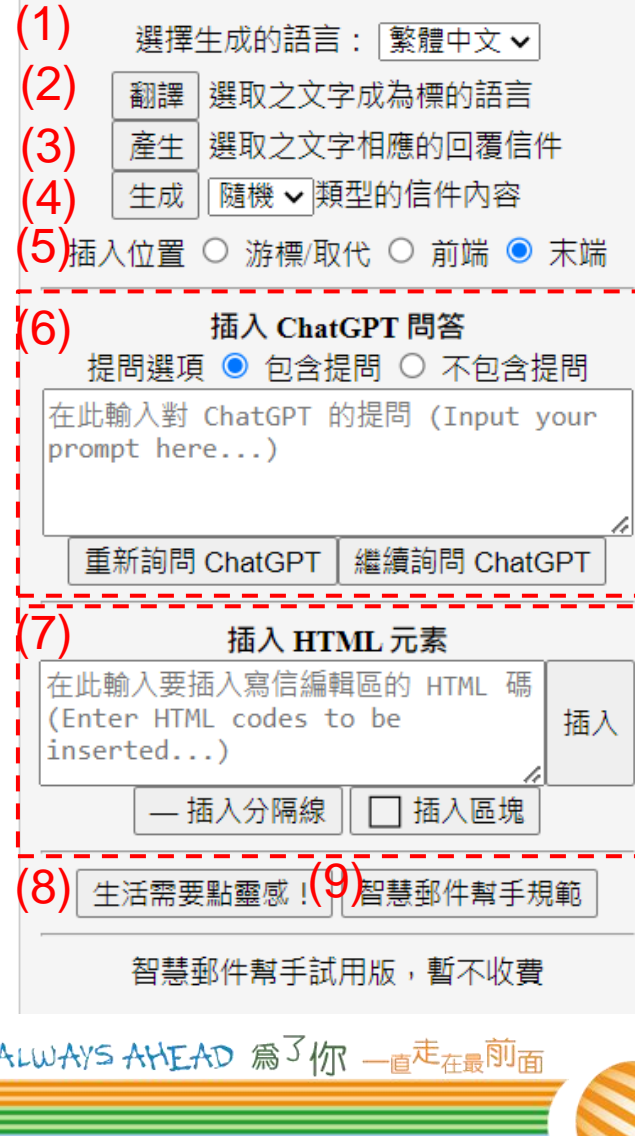

(1)下拉式選單決定要顯示的語系 (2)選取要翻譯的文字後,翻譯為指定生成的語言 (3)配合選取的內容自動產生合適的回覆 (4)下拉式選單決定信件類型後,郵件幫手在指定位置 產生該類型的信件範本 (5)決定郵件幫手生成資訊顯示的位置(預設為信件末端) (6) ChtGPT功能;決定回覆需不需要答覆內容,輸入 要詢問的問題後按下【重新詢問ChatGPT】,郵件幫 手會在指定區域提供建議;若不滿意回覆內容,可再 按下【繼續詢問ChatGPT】,郵件幫手再依同樣的提 問提供更深入的回覆 (7)可在此區域輸入HTML 碼,郵件幫手自動產生出畫面 在指定的位置(或按功能鍵在指定位置加入分隔線or區 塊) (8)郵件幫手隨機提供的資訊

(9)使用規範(正式上線之租用契約條款)

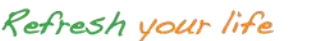

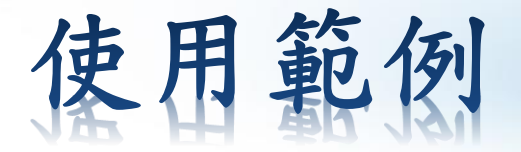

❖ 使用HiNet智慧郵件幫手請先閱讀使用規範~~當您開始使 用本服務,則視為您已經閱讀、了解並同意使用規範條款 內容。(正式上線之租用契約條款)

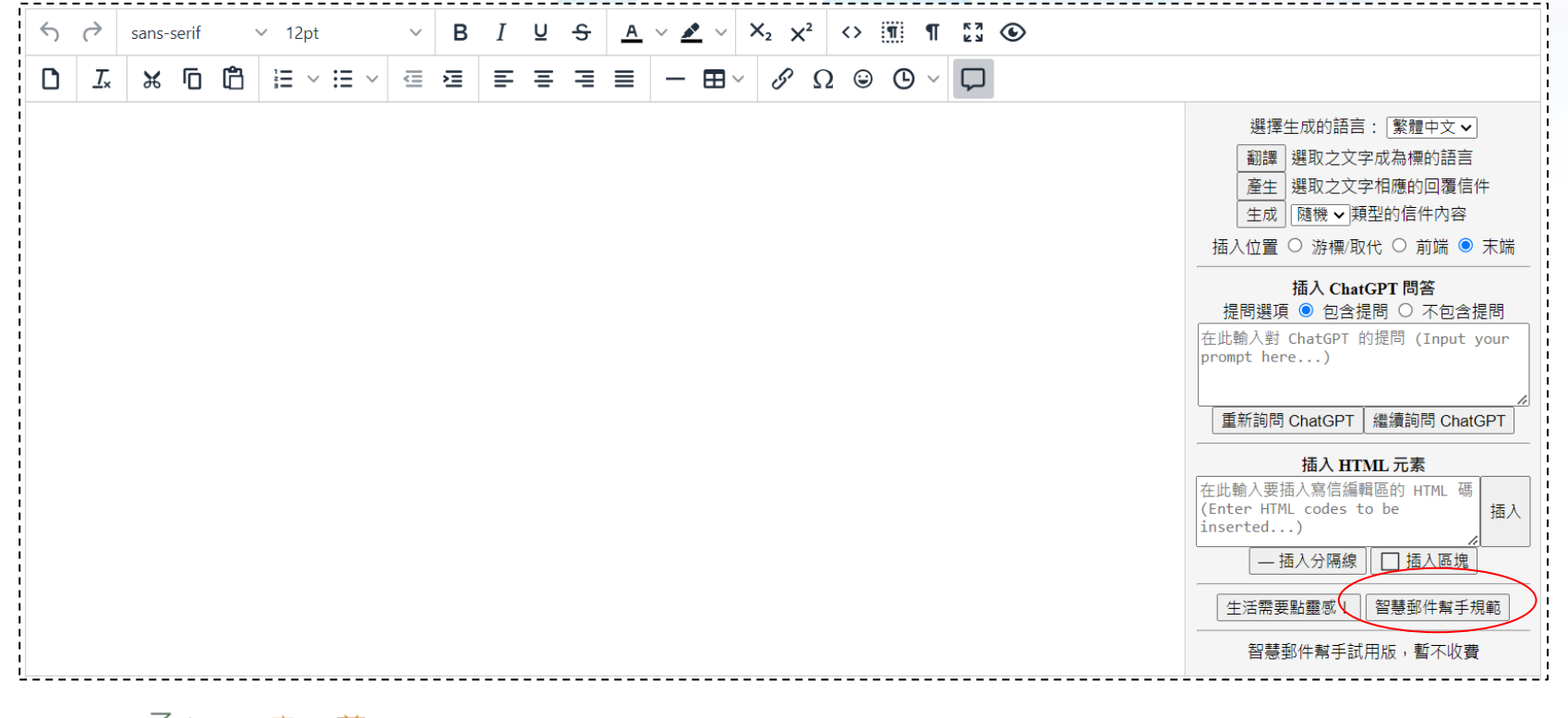

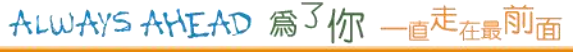

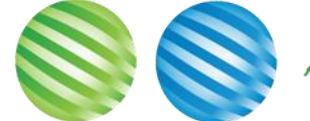

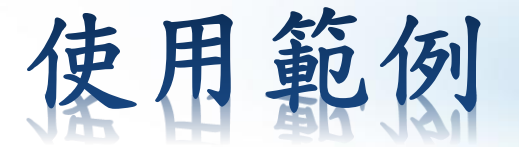

#### ❖ 請先閱讀相關條款

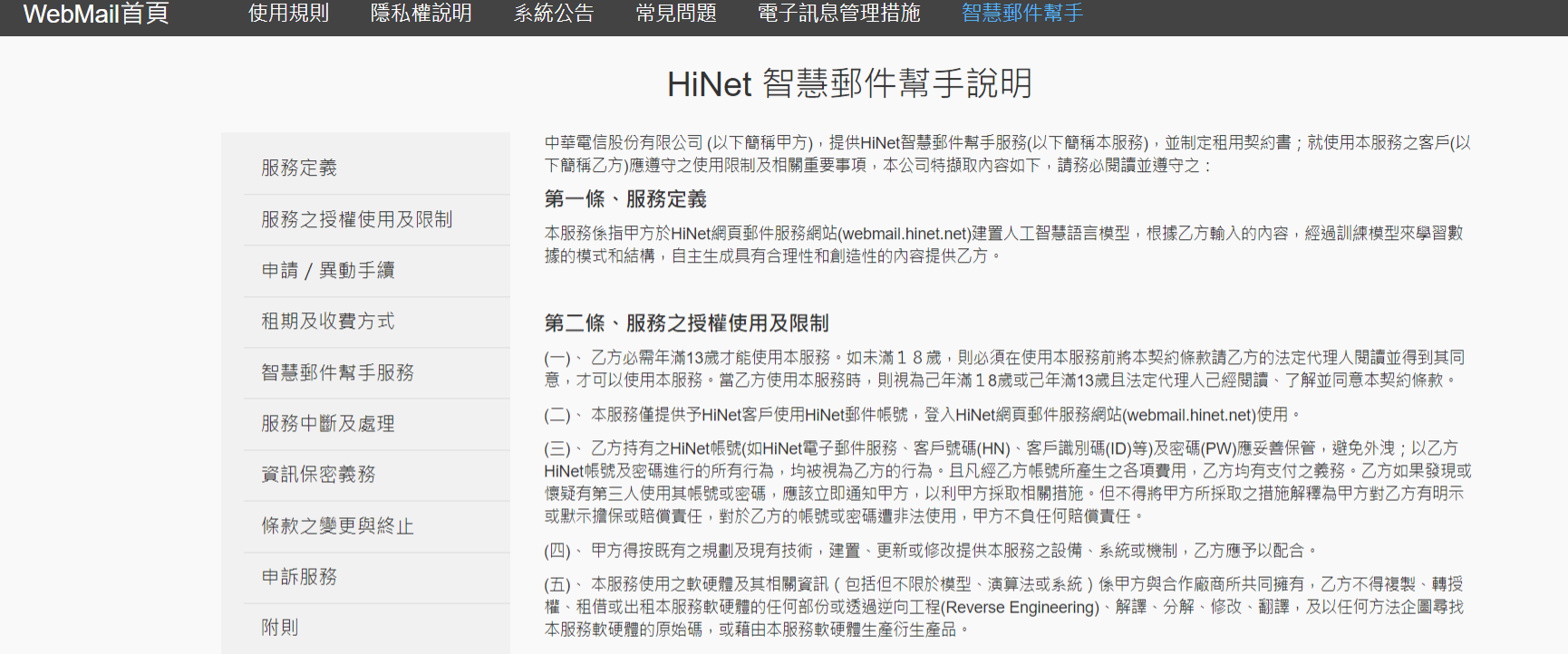

#### 第三條、申請 / 異動手續 試營運期間無需申請。

(一)、線上申請:乙方登入HiNet網頁郵件服務網站(webmail.hinet.net),使用HiNet之帳號及密碼認證後申請本服務,辦理本服務終止 或變更時亦同。

(二)、本服務僅提供予HiNet客戶使用HiNet郵件帳號,登入HiNet網頁郵件服務網站(webmail.hinet.net)使用。

#### 第四條、租期及收費方式 試營運期間無收費。

(一)、 本服務為月繳制,最短租用期間為連續租用1個月,未滿最短租期而終止租用時仍以1個月計費。如每期屆滿前未提出終止租用 或異動繳費方式者,則視為乙方仍繼續使用本服務且使用相同繳費方式。

(二)、乙方租用本服務應繳之費用,併入乙方之HiNet服務之電信帳單中收取。甲方依乙方申請之約定繳費方式向乙方收取費用,乙方 但肃懋连坦宁费田,逾期土懋咕,田方俱效正木服教,能辖为的费田瓜值缴缅。乙方田为费勒开压佩延望武提生

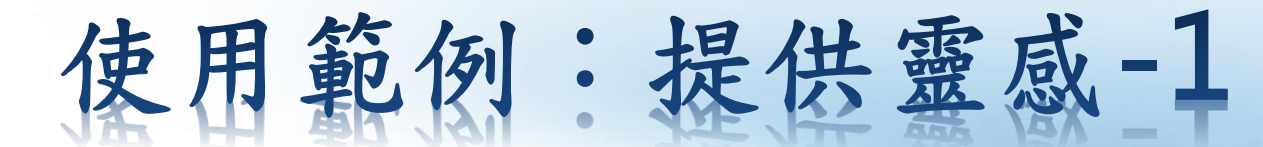

### ❖ 使用範例:提供靈感

#### 1.按下「智慧郵件幫手」功能面版下方的【生活需要點靈感!】

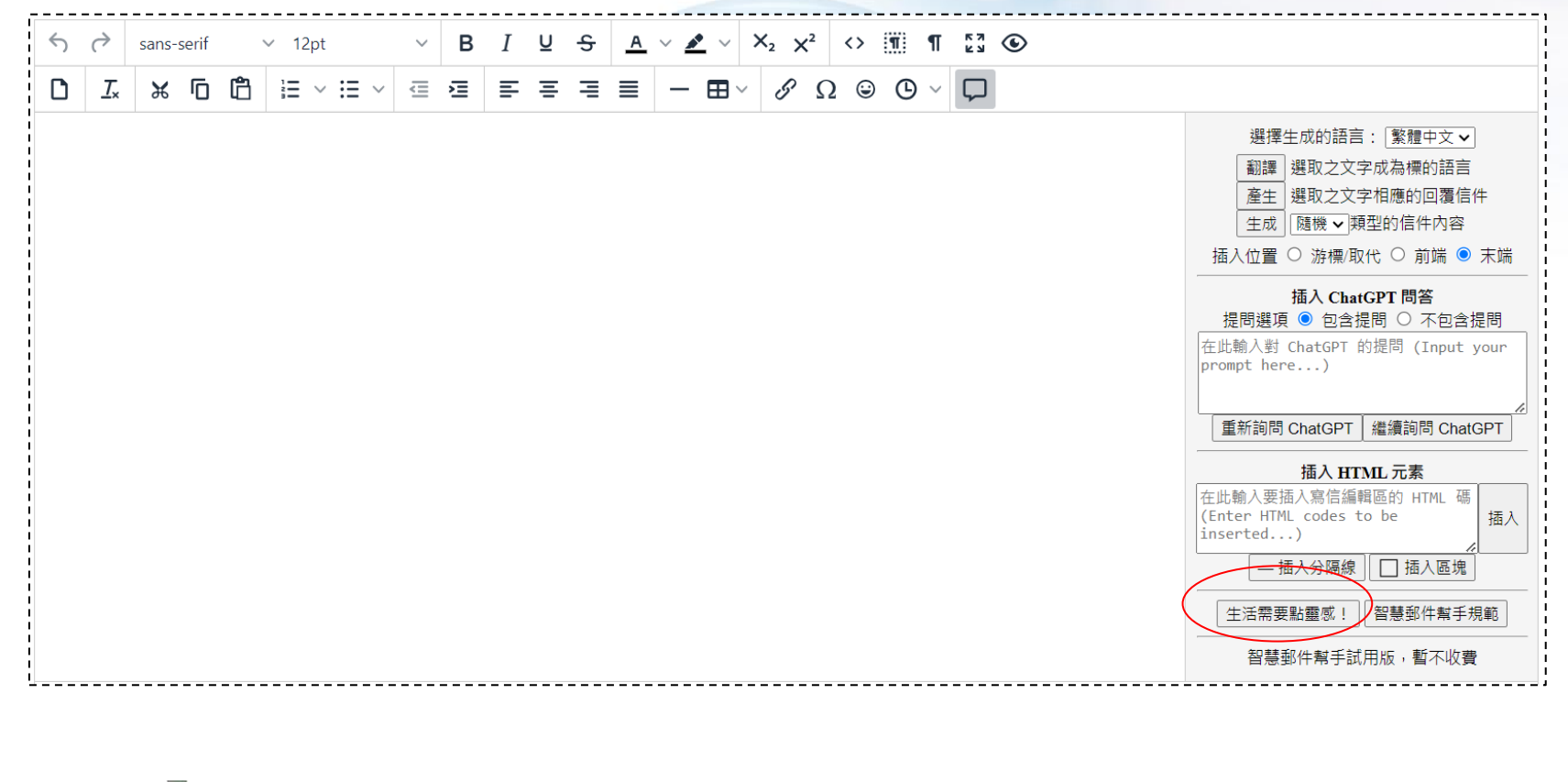

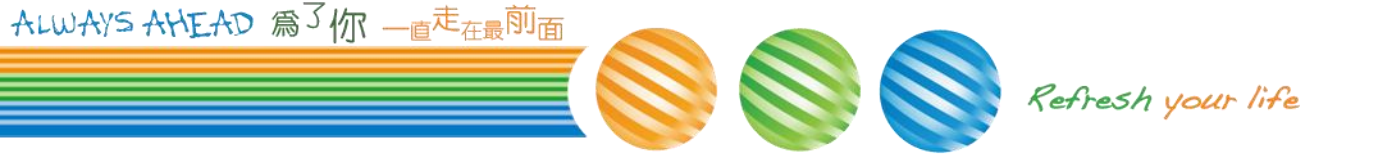

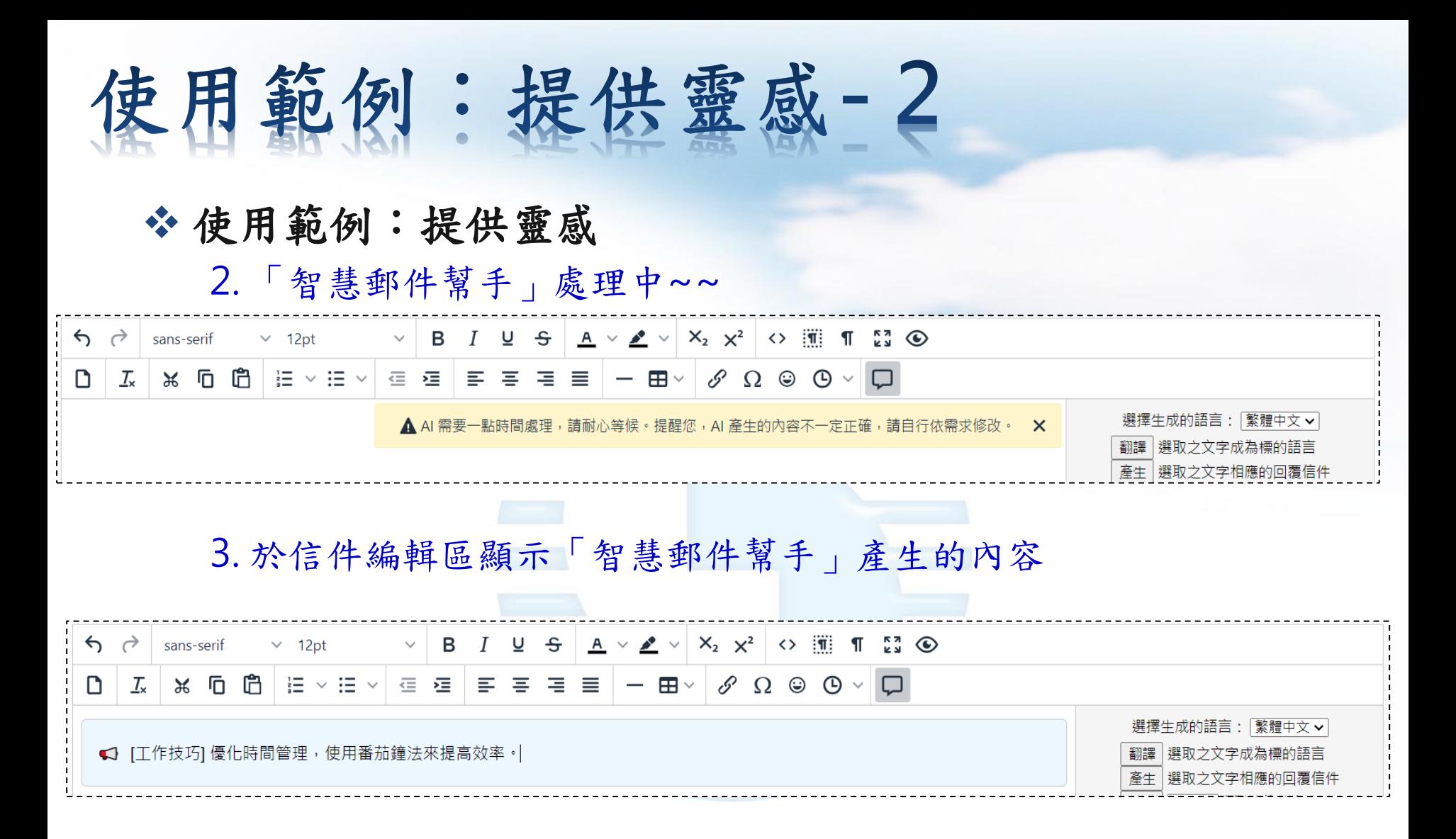

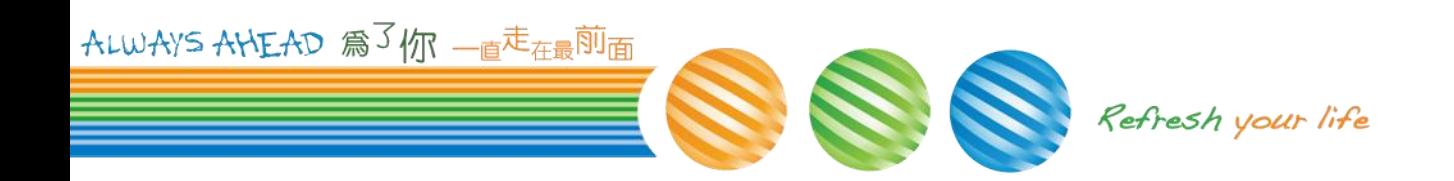

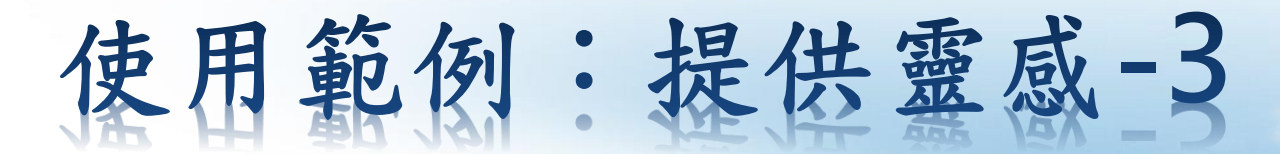

#### ❖ 使用範例:提供靈感

試營運階段不收取費用;為避免資源被少數使用者不當濫用,會有適 當的控管機制。若使用出現錯誤訊息(例如下圖),建議使用先停用 「智慧郵件幫手」服務,改以google或其他網路資源來搜尋所需的 資訊。

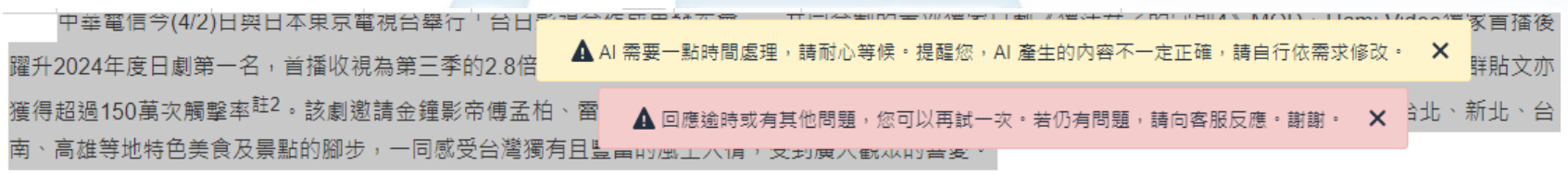

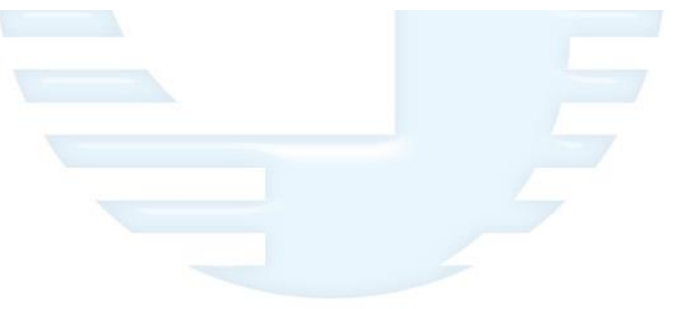

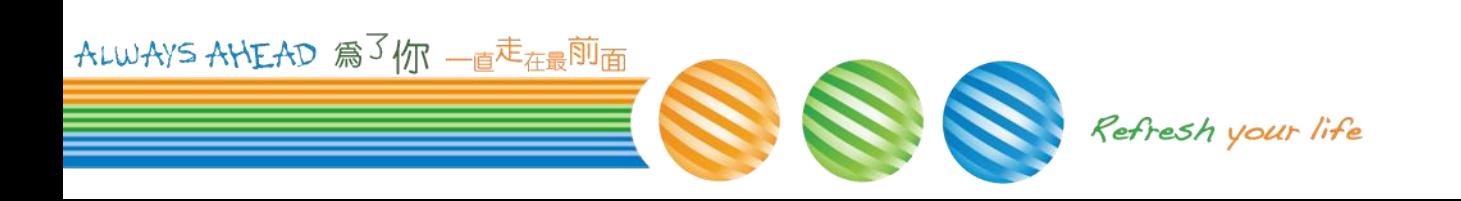

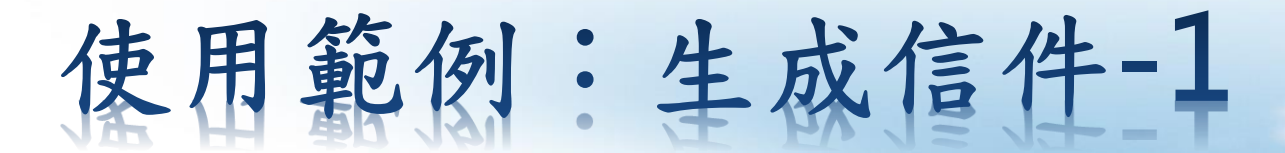

#### ❖ 使用範例:提供商務信件範例

1. 「智慧郵件幫手」提供多種常見的商務信件範例,先選取您所需要 的信件類型(以"請求"為例)

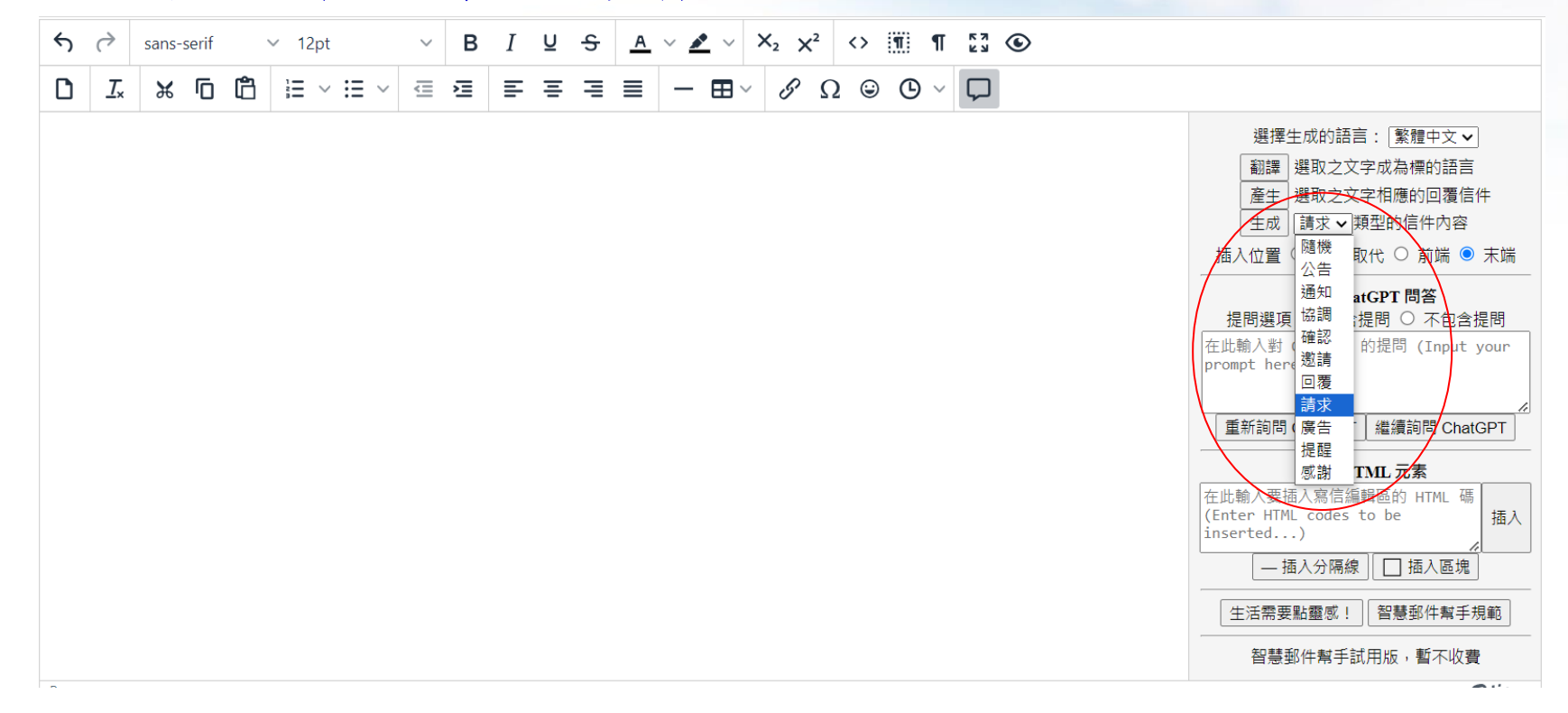

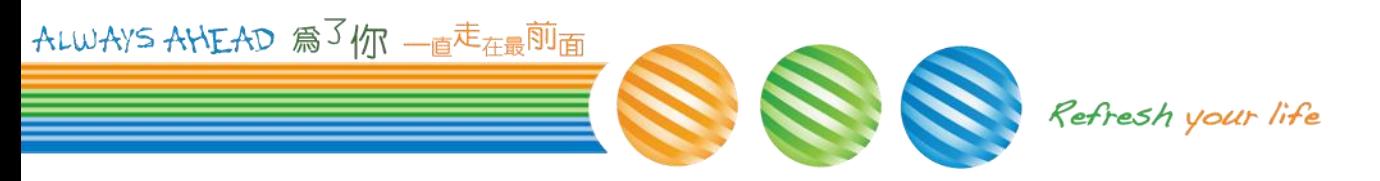

### 使用範例:生成信件**-2**

#### ❖ 使用範例:提供商務信件範例

2. 按下【生成】 鍵後,「智慧郵件幫手」快速生成您所需要的信件 類型範例於信件編輯區;只要稍做修改就能寄出

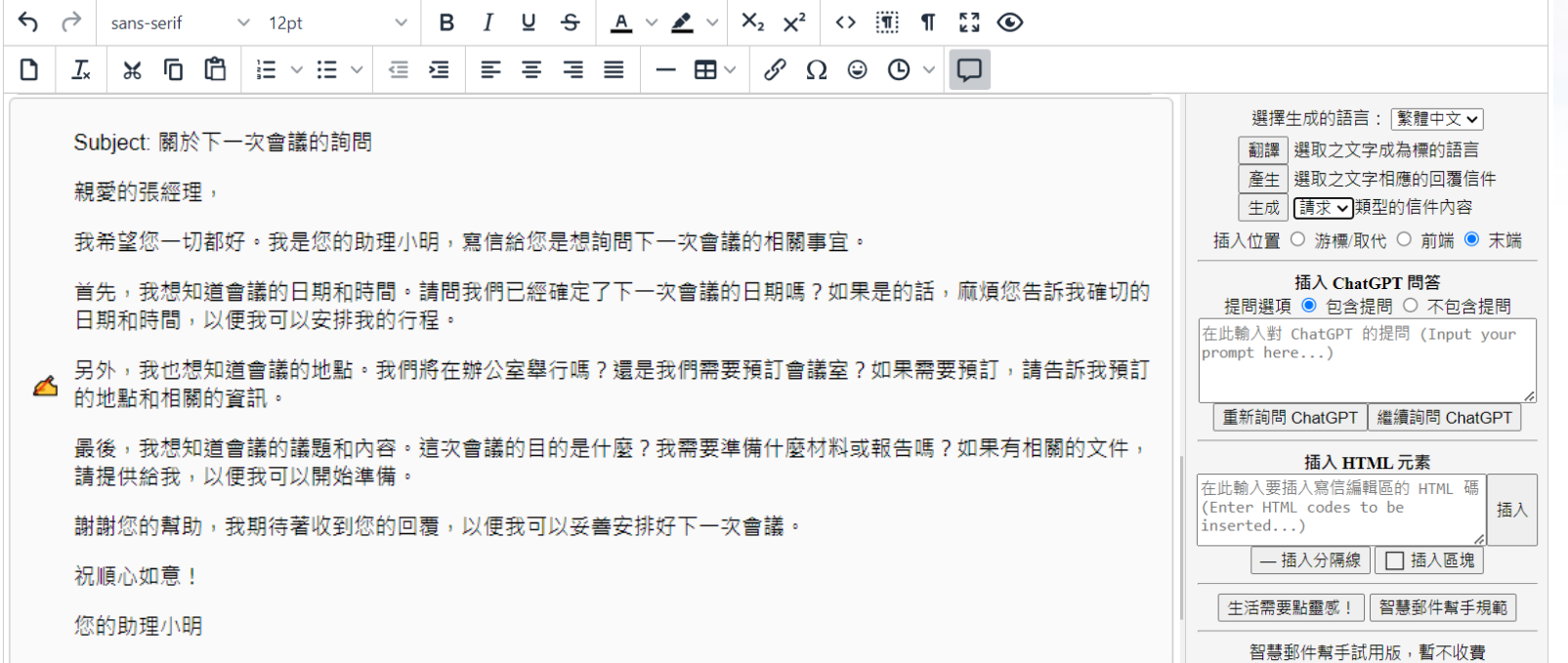

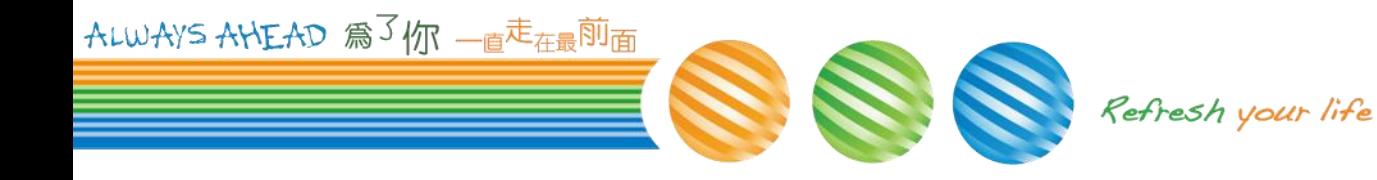

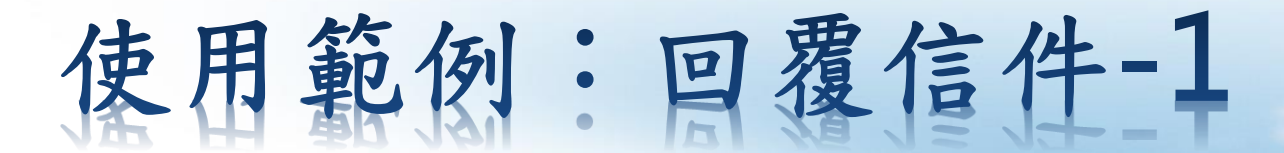

#### ❖ 使用範例:自動產生回信內容

1. 「智慧郵件幫手」也能協助使用者回覆信件,開啟要回覆的信件後, 按下【回信】鍵, (以上例自動產生的"請求"信件為例)

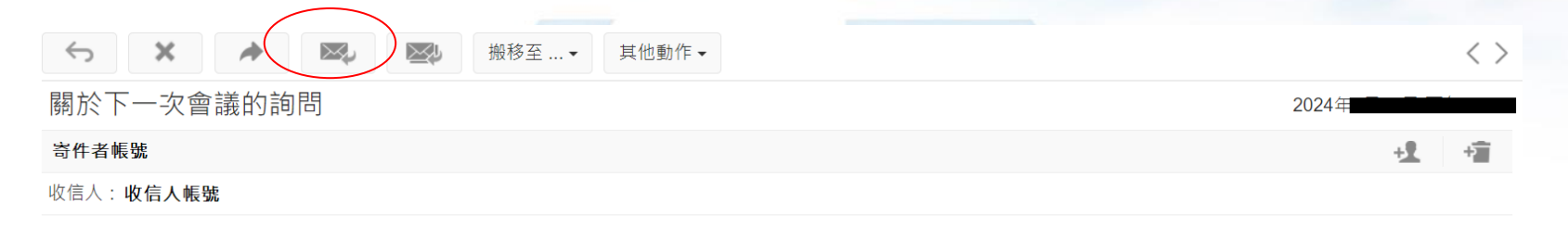

親愛的張經理,

我希望您一切都好。我是您的助理小明,寫信給您是想詢問下一次會議的相關事宜。

首先,我想知道會議的日期和時間。請問我們已經確定了下一次會議的日期嗎?如果是的話,麻煩您告訴我確切的日期和時間,以便我可以安排我的行程。

另外,我也想知道會議的地點。我們將在辦公室舉行嗎?還是我們需要預訂會議室?如果需要預訂,請告訴我預訂的地點和相關的資訊。

最後,我想知道會議的議題和內容。這次會議的目的是什麼?我需要準備什麼材料或報告嗎?如果有相關的文件,請提供給我,以便我可以開始準備。

謝謝您的幫助,我期待著收到您的回覆,以便我可以妥善安排好下一次會議。

祝順心如意!

您的助理小明

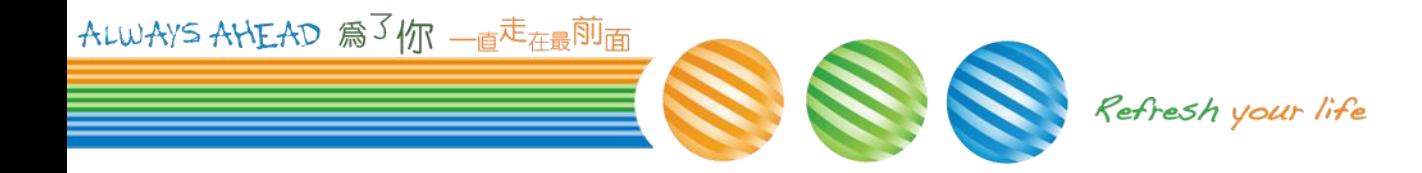

【字體】 【語系】

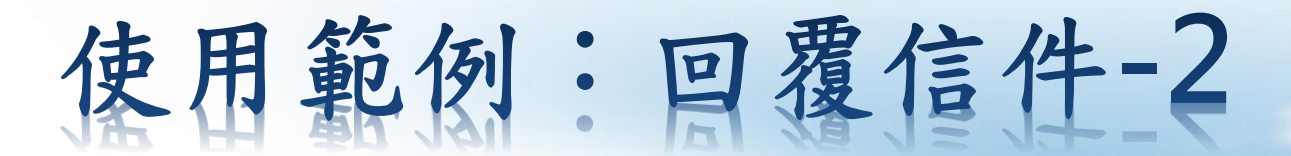

#### ❖ 使用範例:自動產生回信內容

2. 開啟「智慧郵件幫手」功能面版,(1)選擇回信內容顯示的位置,(2) 選取要回應的來信內容,(3)按下【產生】鍵

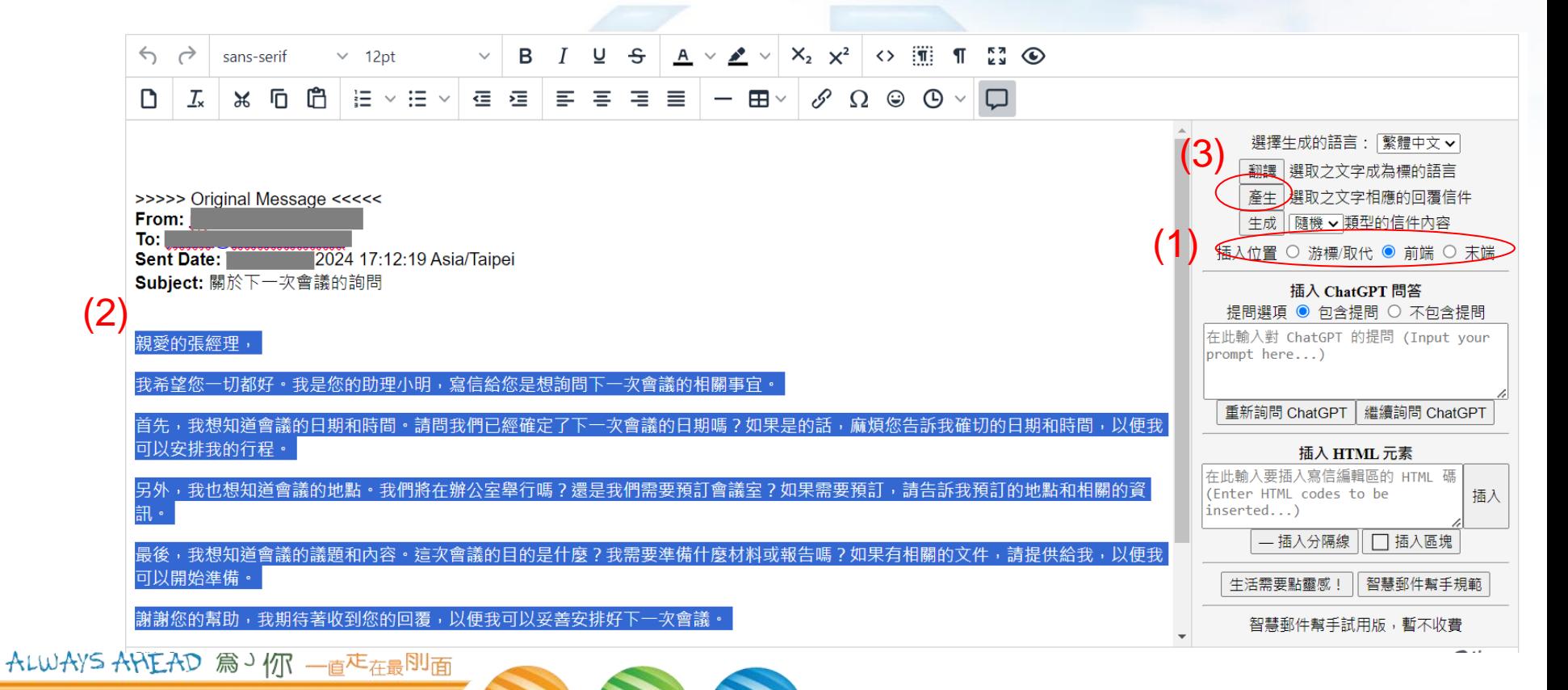

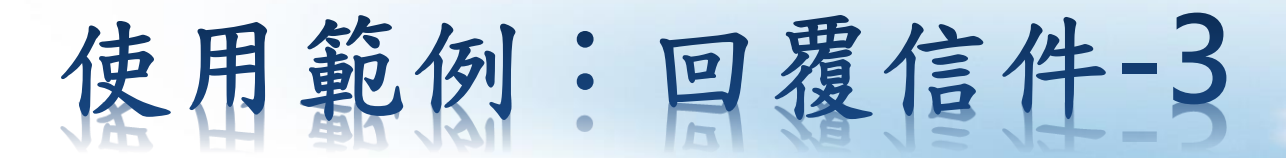

#### ❖ 使用範例:自動產生回信內容

#### 3. 「智慧郵件幫手」自動產生恰當的回信內容在指定的位置,只要略 作修改就能快速回覆

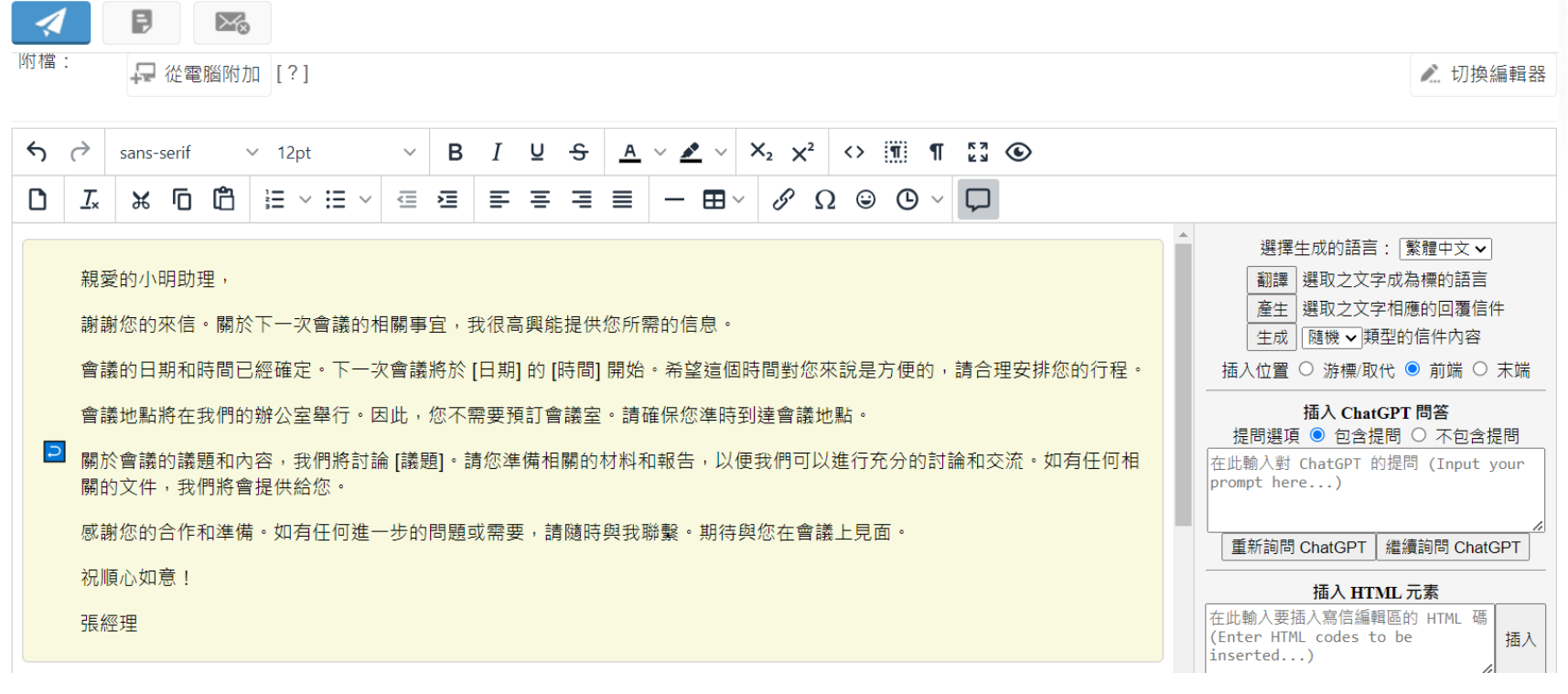

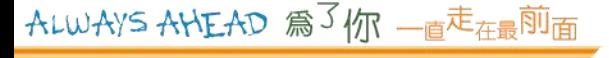

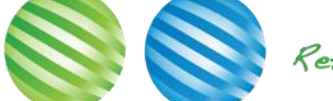

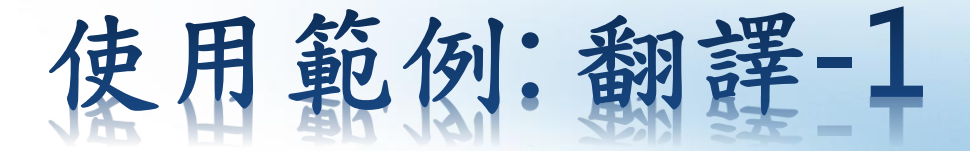

#### ❖ 使用範例:多語系翻譯

1. 「智慧郵件幫手」提供多語系翻譯,收到外語信件,可以在轉寄或 是回信時進行翻譯功能,例如收到這一封系統信件,按下【轉寄】鍵

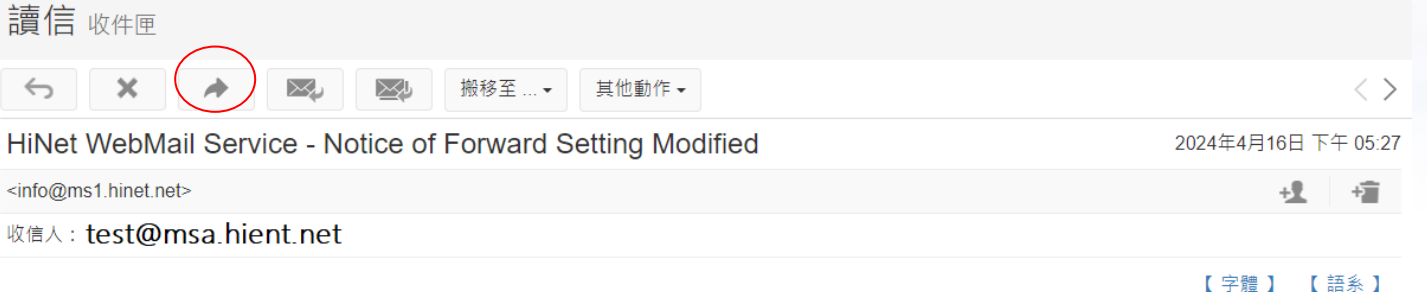

Dear Customers,

Your email, test@msa.hient.net, logged in HiNet WebMail on 2024-04-16 17:27:36 via IP: 210.71.216.249, and modified the forward set ting.

If the modification above is not made by yourself. In order to protect your privacy, please take the following actions immediately:

- 1. Log in WebMail Service and Change Password. If you cannot log in, please call our customer service 0800-080-123.
- 2. Check the Forwarding Setting.
- 3. Check the Backup Email Setting, Modification Notice and Verification-Code settings.
- 4. Install a virus software, update its virus definition and execute the virus scan.

This message is sent automatically, please do not reply directly. If you have question about this message, please refer to our Syste m Announcement or make a call to our customer service at 0800-080-123.

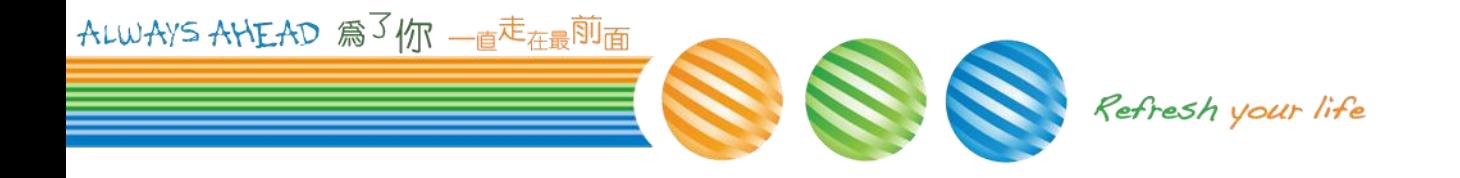

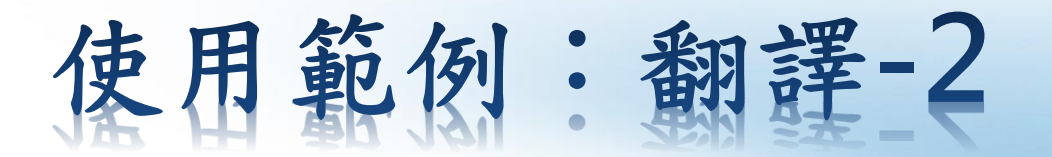

#### ❖ 使用範例:多語系翻譯

2. 開啟「智慧郵件幫手」功能面版,(1)選擇回信內容顯示的位置,(2) 選取要翻譯的內容,(3)選擇生成的語言(預設為繁體中文),(4)按下 【翻譯】鍵,待「智慧郵件幫手」進行翻譯

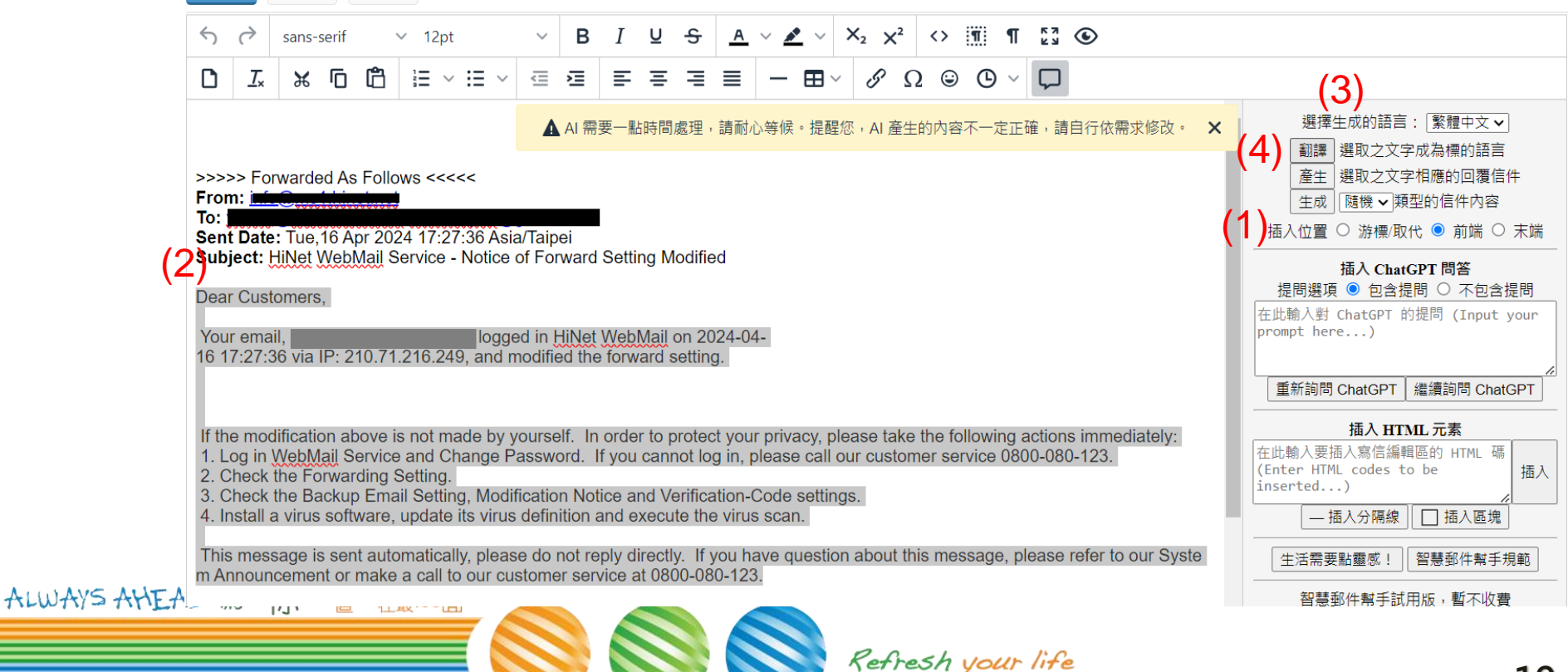

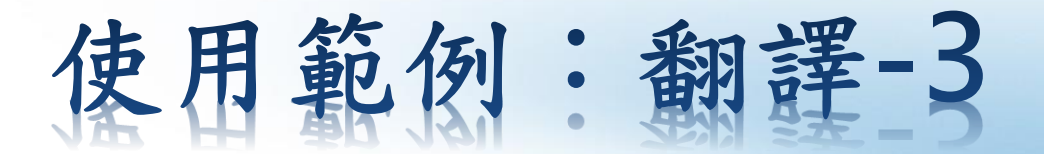

#### ❖ 使用範例:多語系翻譯

3. 「智慧郵件幫手」會在指定的位置顯示翻譯的內容

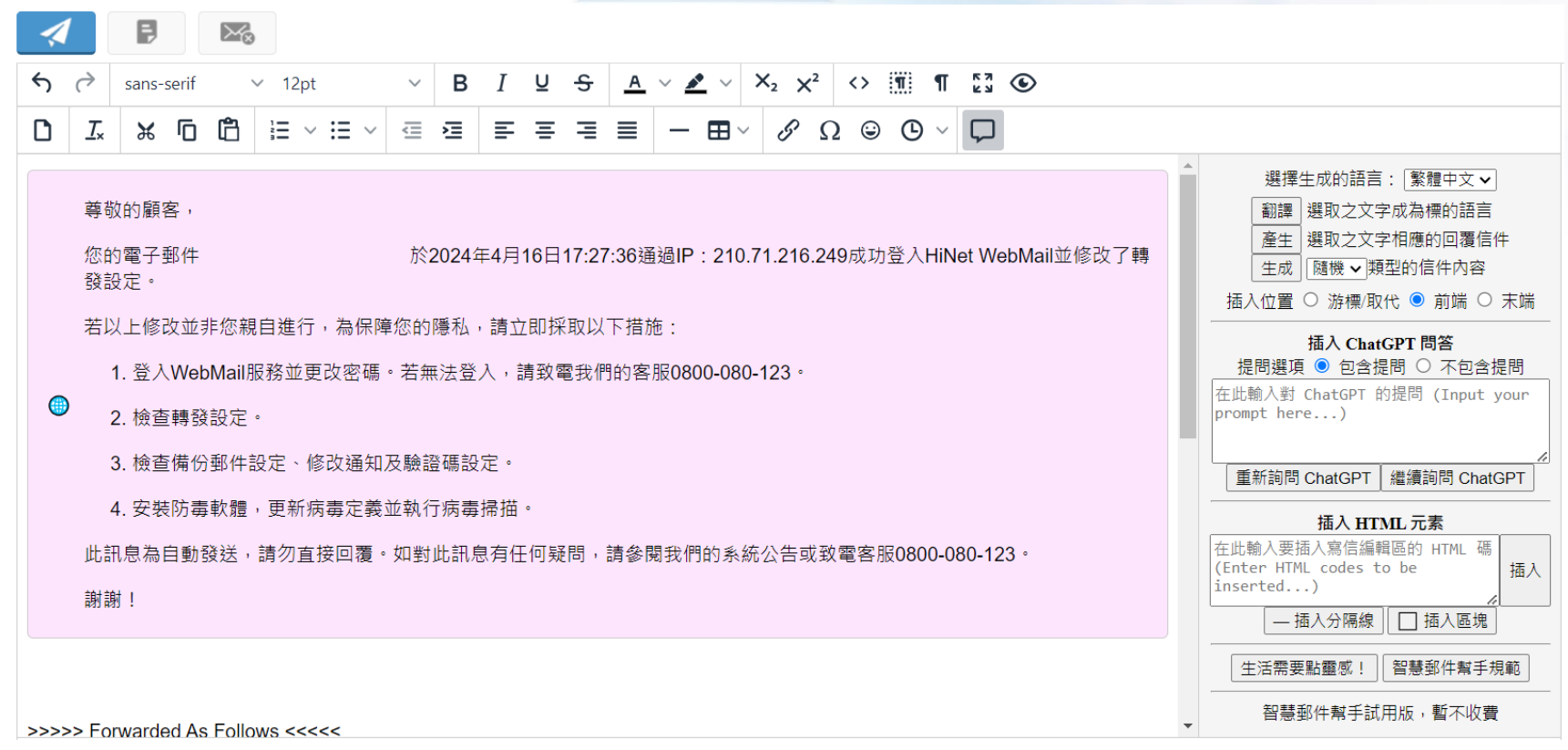

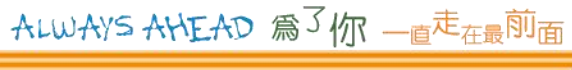

### 使用範例:**ChatCPT-1**

### ❖ 使用範例:**ChatGPT**

可以使用「智慧郵件幫手」來解答您的疑問,如前例為收到一封系統 通知,翻譯後才驚覺自己帳號似乎己被駭客盜用,可以問問「智慧郵 件幫手」如何提高電子郵件使用的資訊安全

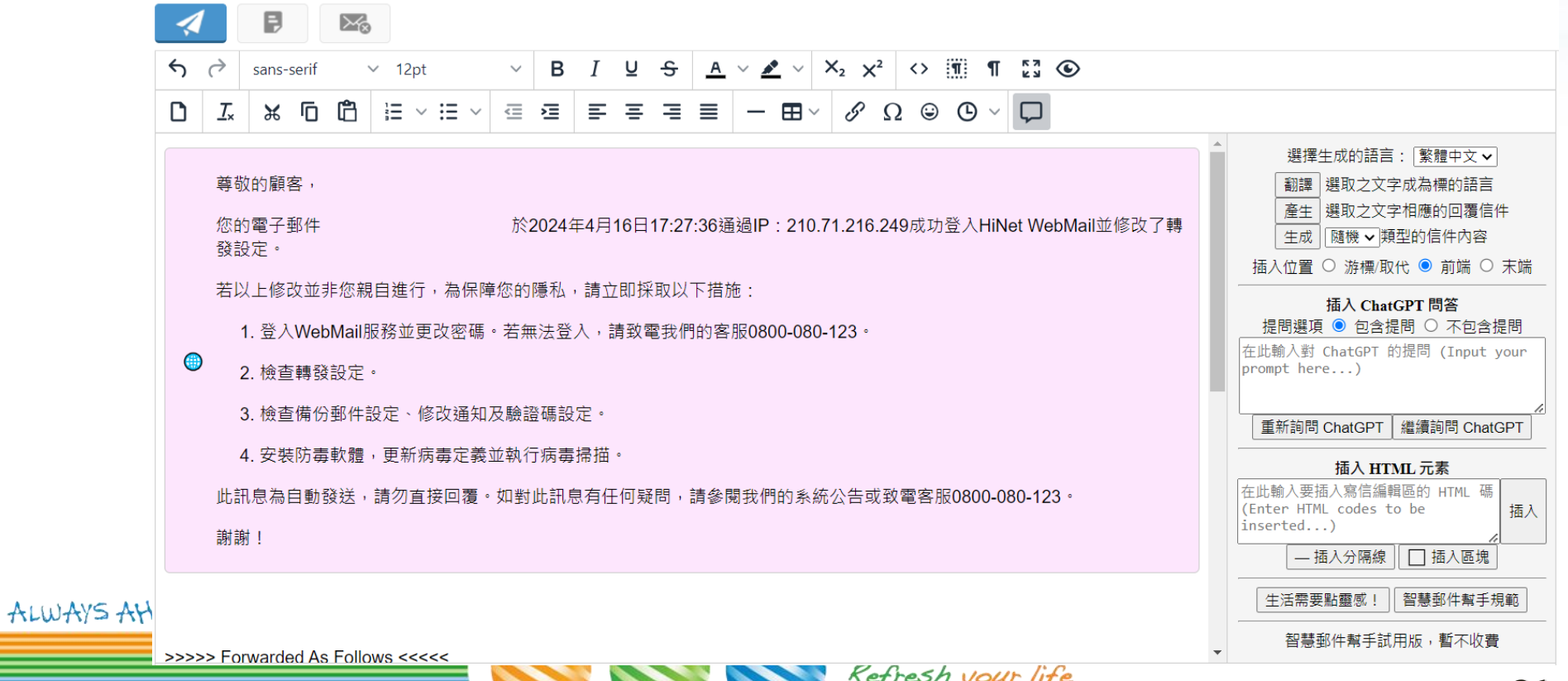

## 用範例: ChatGPT-2

### ❖ 使用範例:**ChtGPT**

(1)選擇回信內容顯示的位置,(2)選擇回覆是否要出現提問內容,(3) 輸入提問,(4)按下【重新詢問ChatGPT】,看看「智慧郵件幫手」 有什麼建議~

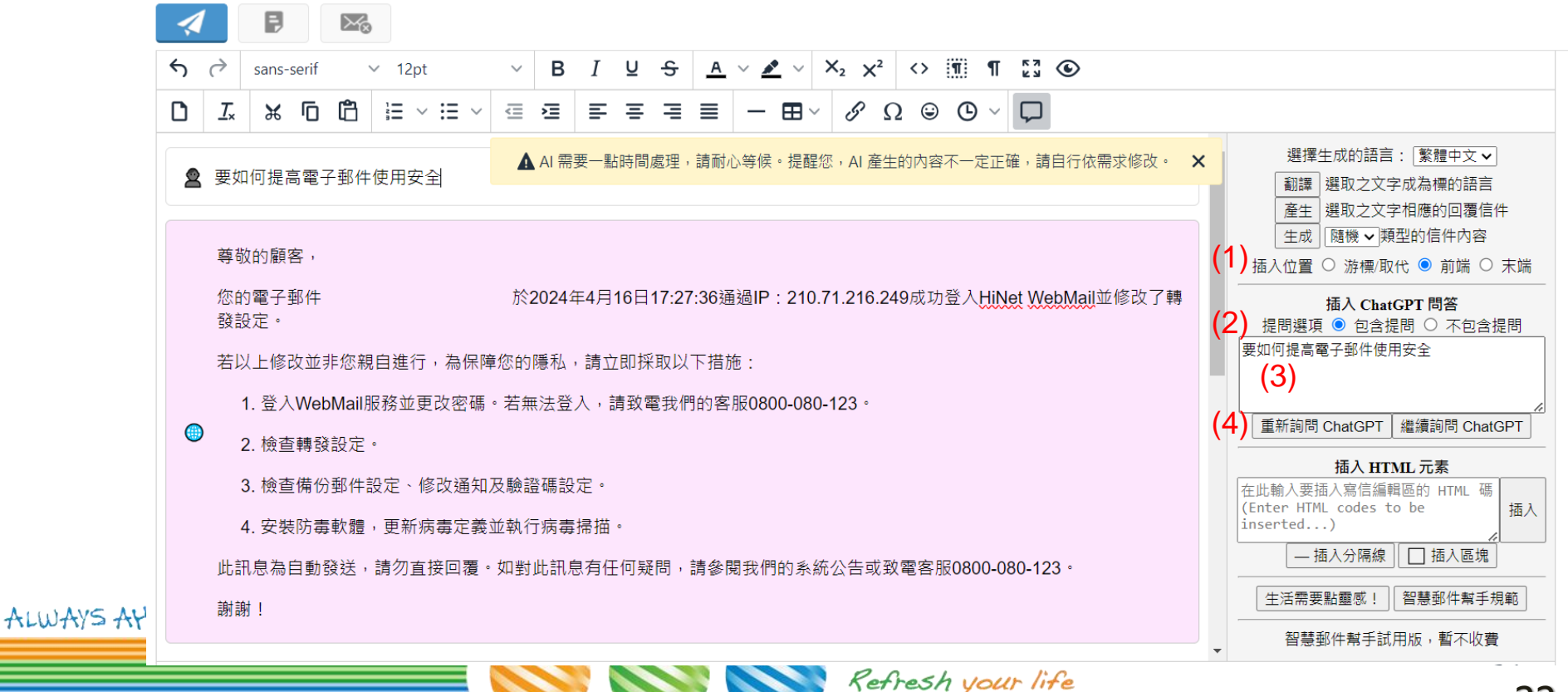

## 使用範例:**ChatGPT-3**

### ❖ 使用範例:**ChtGPT**

「智慧郵件幫手」在指定的位置答覆您的提問,若是想再試試「智慧 郵件幫手」還有什麼建議,可以按下【繼續詢問ChatGPT】,則會依 同樣的提問進行回覆

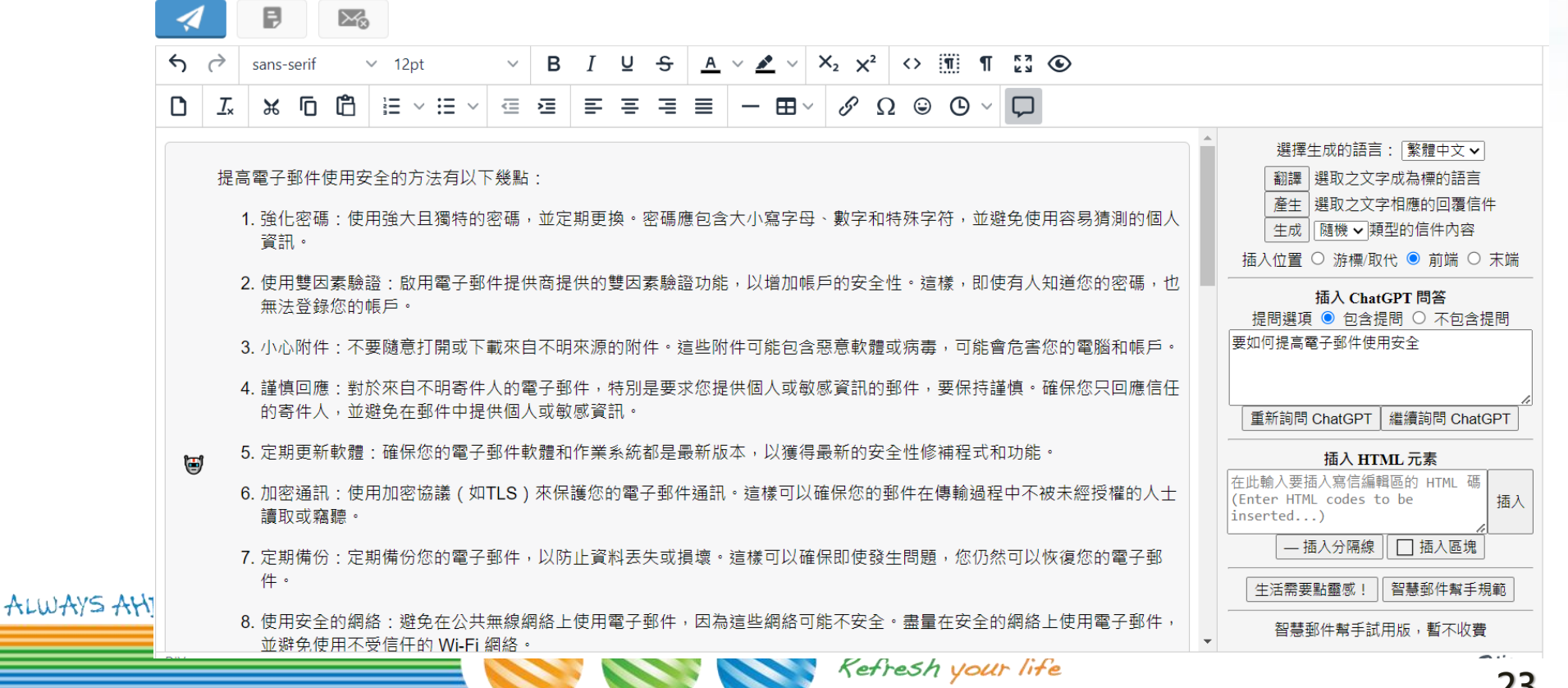